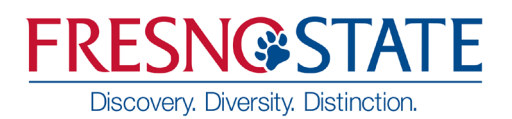

## **How To Guide: Pronouns**

**MYFRESN@STATE** Favorites | Main Menu<br>| **Circum** 

Sign In -<br>New User? Get an account re<br>Need Help? Click here for Mr.

- 1. Open your browser and go to https://my.fresnostate.edu.
- 2. On the sign-in page:
	- a. Enter your User Name\*
	- b. Enter your Password\*
	- c. Click on "Sign in" to log in.

\*Both are case sensitive.

- 3. Once you are logged into My Fresno State, click on **Student Self Service.**
- 4. In your Student Center, navigate to the **Personal Information** section.
- 5. In the dropdown menu, select **Pronouns**, then click the **Go** arrow

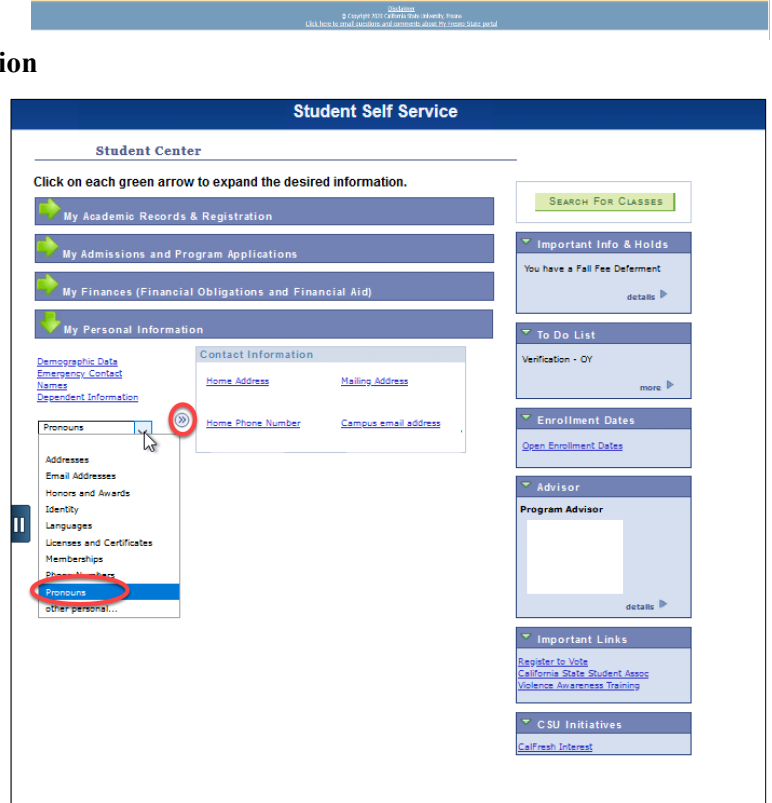

What can My Fresno State do for you?

-<br>Free yourself from paperwork and waiting in lines this fall. Bene<br>counters the dule motiver celling and keep as with compus acre .<br>Login using your Fresno State email name and pa<br>below left on this page. Fresho State News

- 6. Click on the **Pronouns** drop down and select your pronouns, then click **Save**. Pronouns will go into effect immediately
	- The "Not Listed" option will allow students to manually enter their desired pronouns.

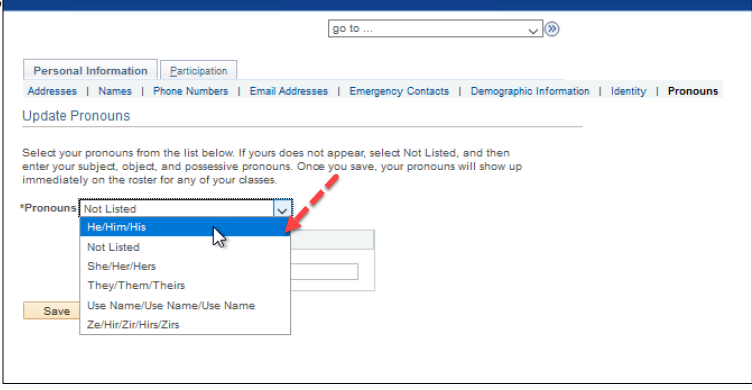

**Student Self Service** 

7. Once the student has indicated a Pronoun, it will display on the Class Roster, Photo Roster, Administrative Class Roster, Advisee Center, Student Services Center, and Student Services Ctr (Student).